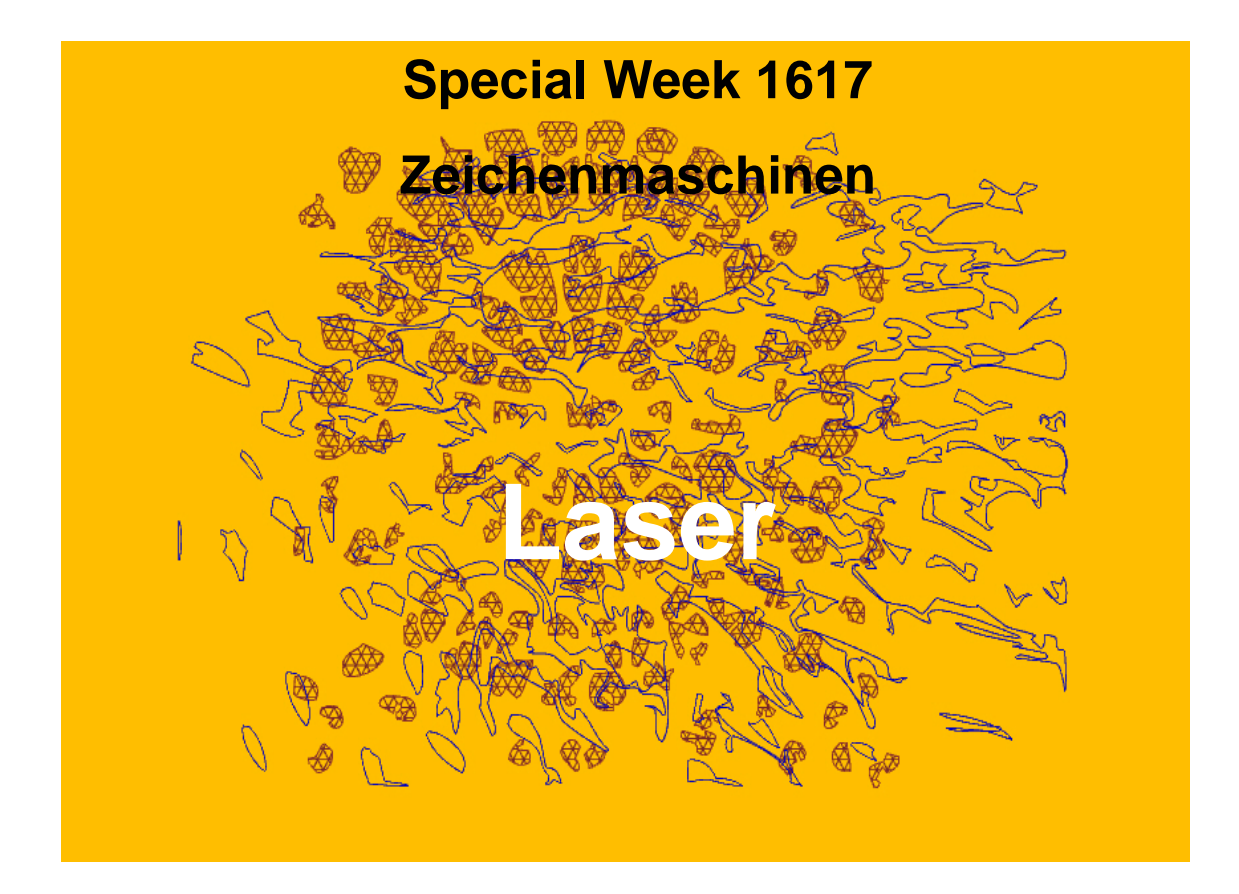

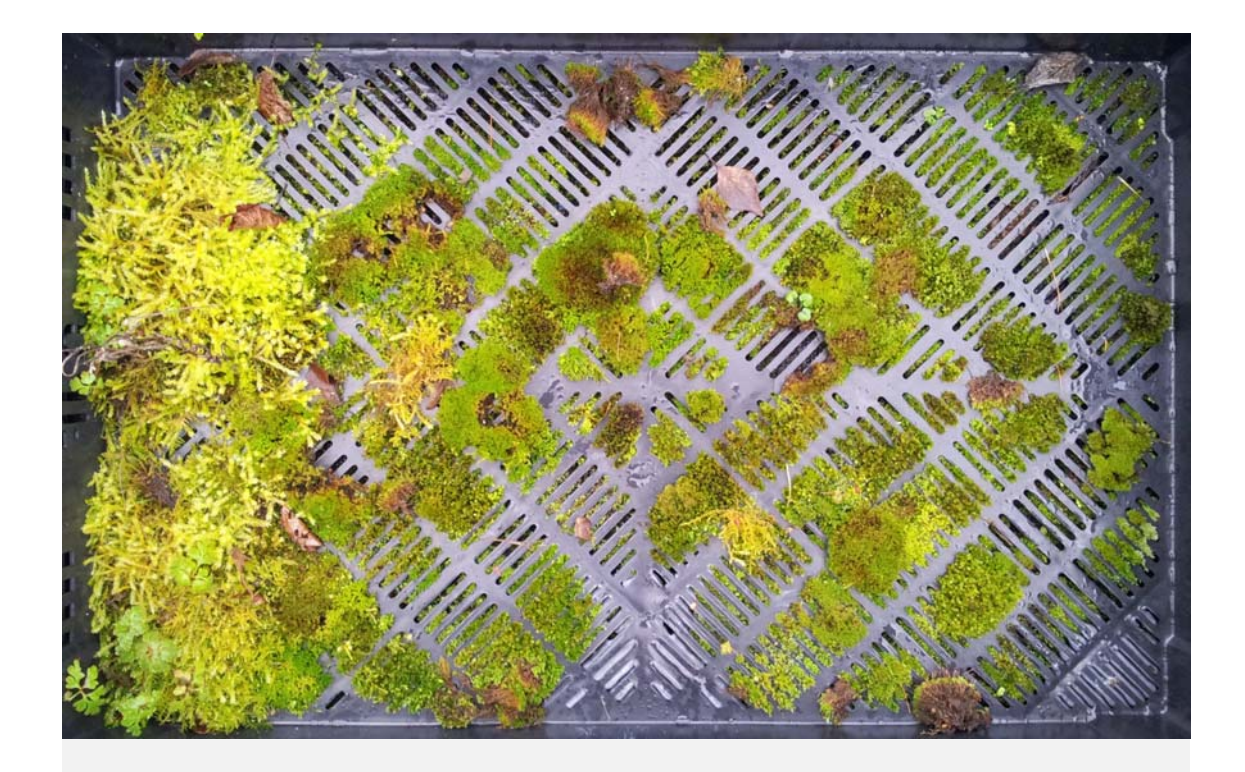

**Strukturen: Ordnung - Unordnung**

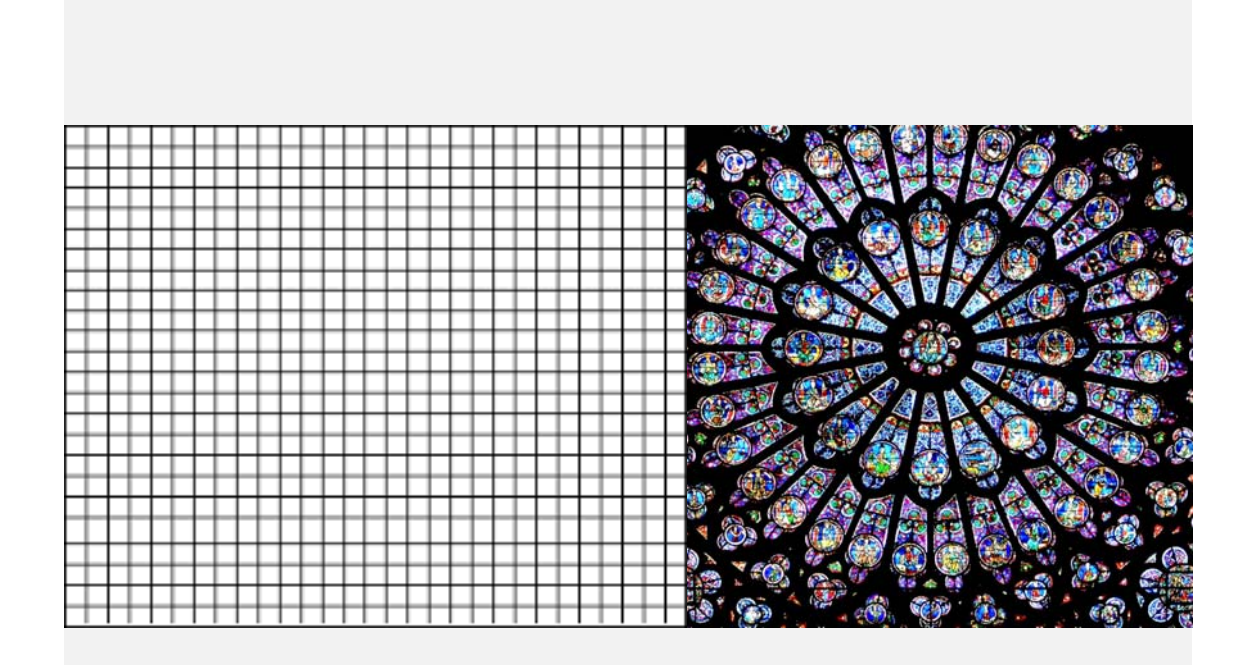

**Gliederung der Fläche: Zentral – Dezentral / Hierarchie - Raster**

# **Gestaltgesetze der Figurbildung**

Wolfgang Metzger, Gestaltpsychologe 1899 – 1979 Edwin Rausch, Gestaltpsychologe 1906 - 1994

**Wann wird ein Zeichen zur Figur, wann zum Grund?**

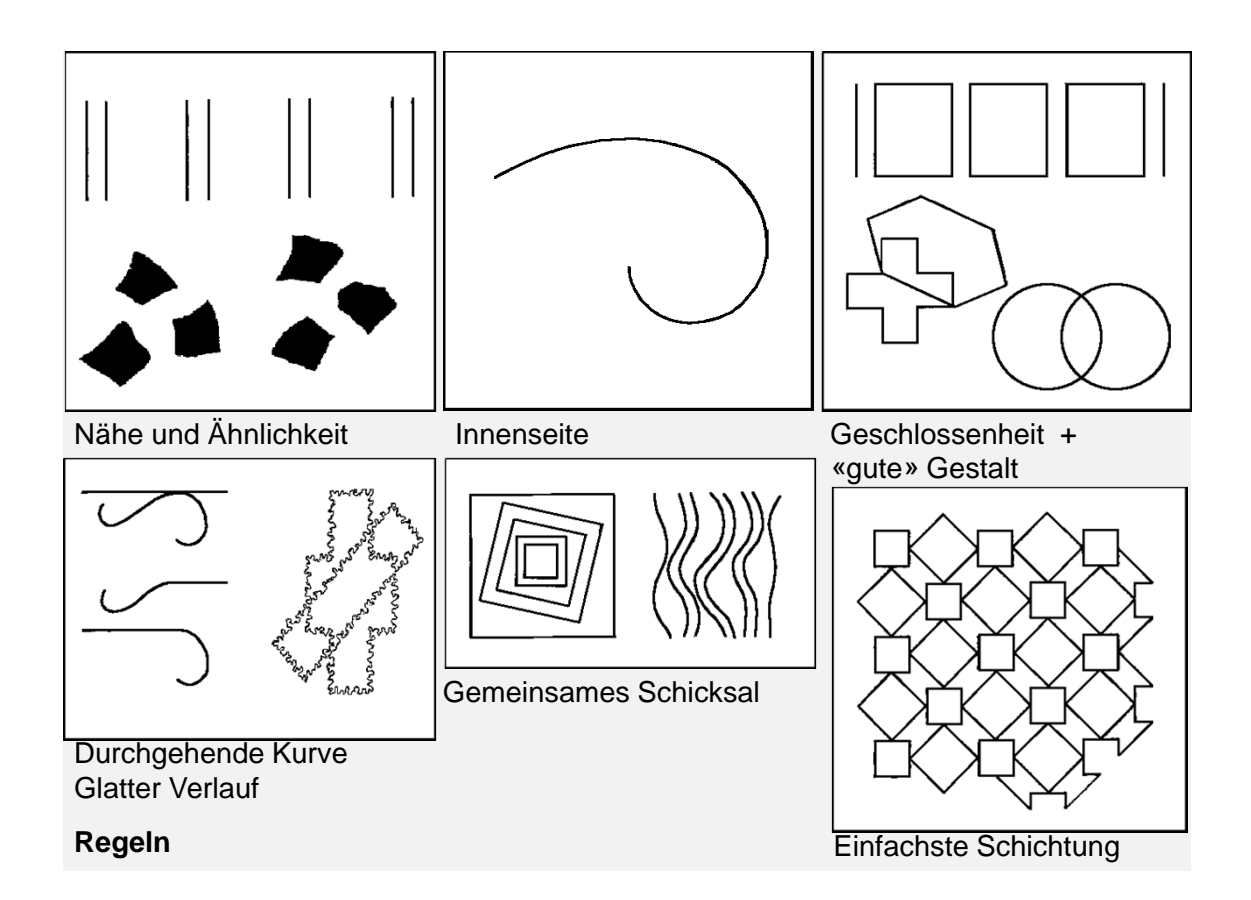

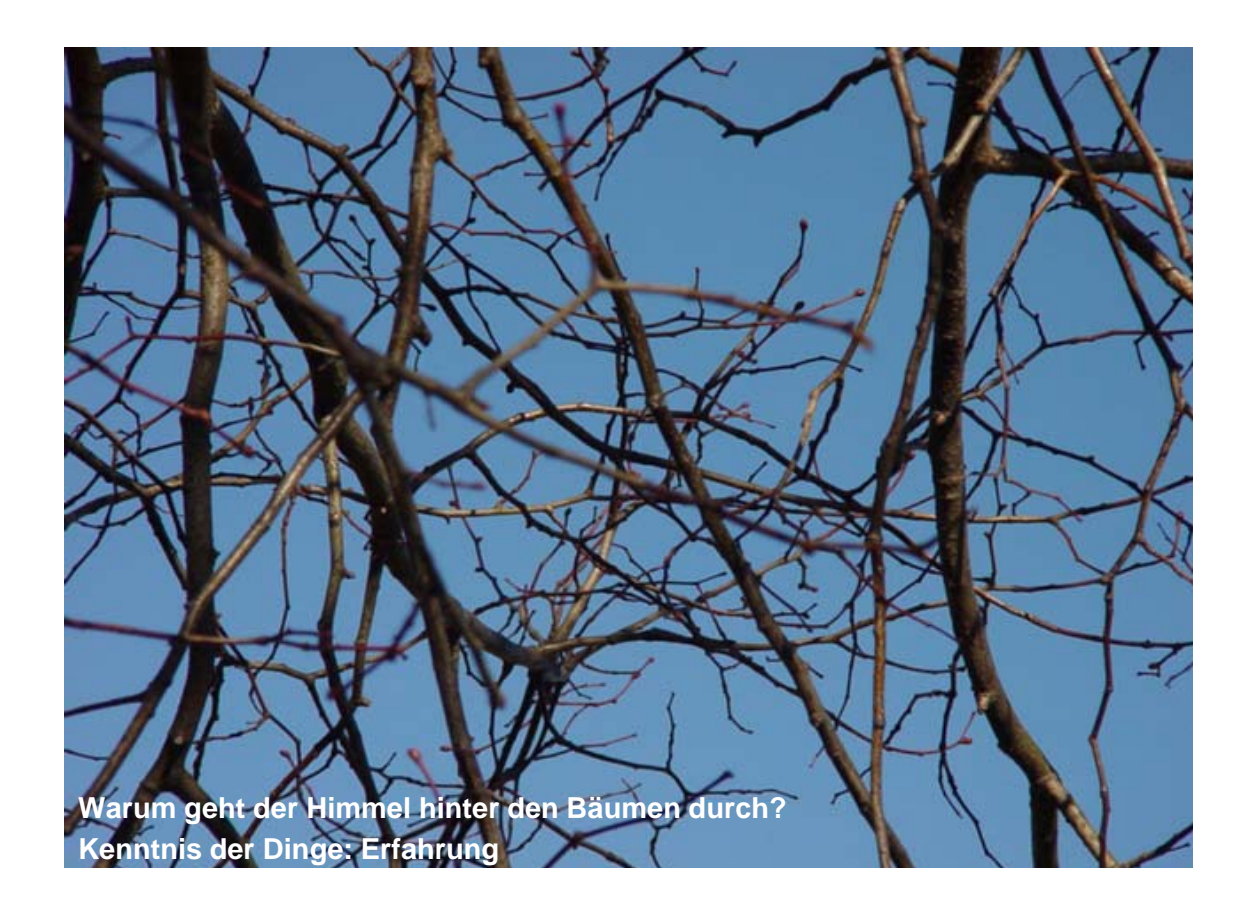

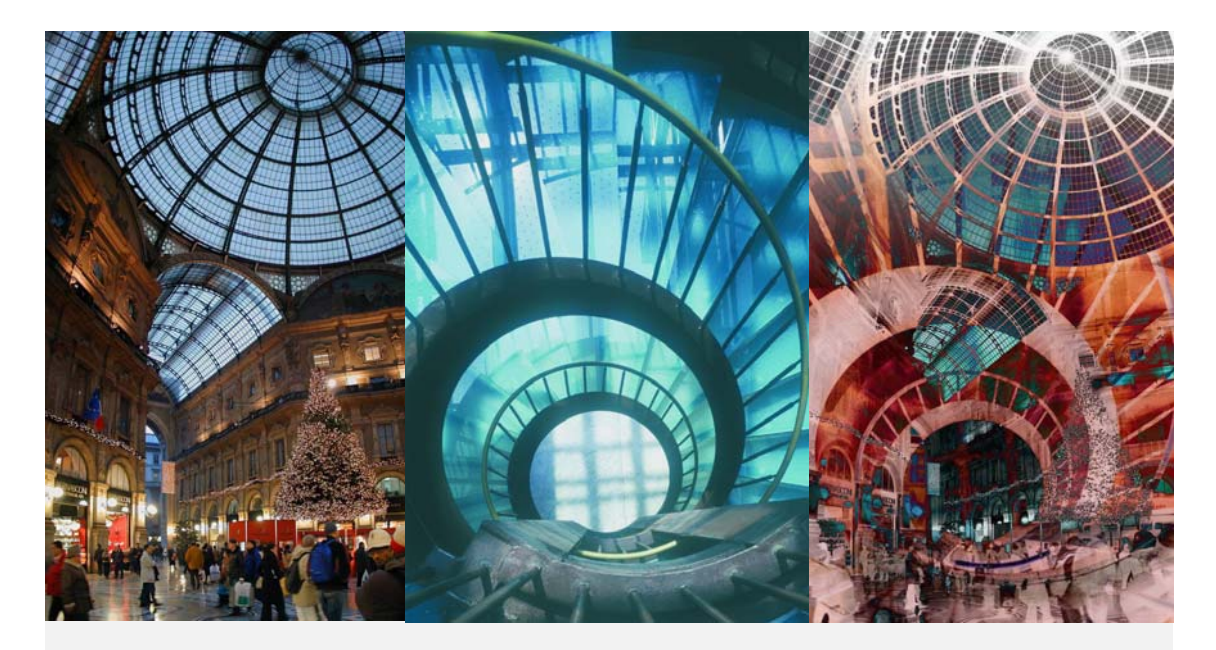

Es geht nicht um Farbrichtigkeit oder Inhalte

### **Überlagerungen ergeben eine neue Bildstruktur**

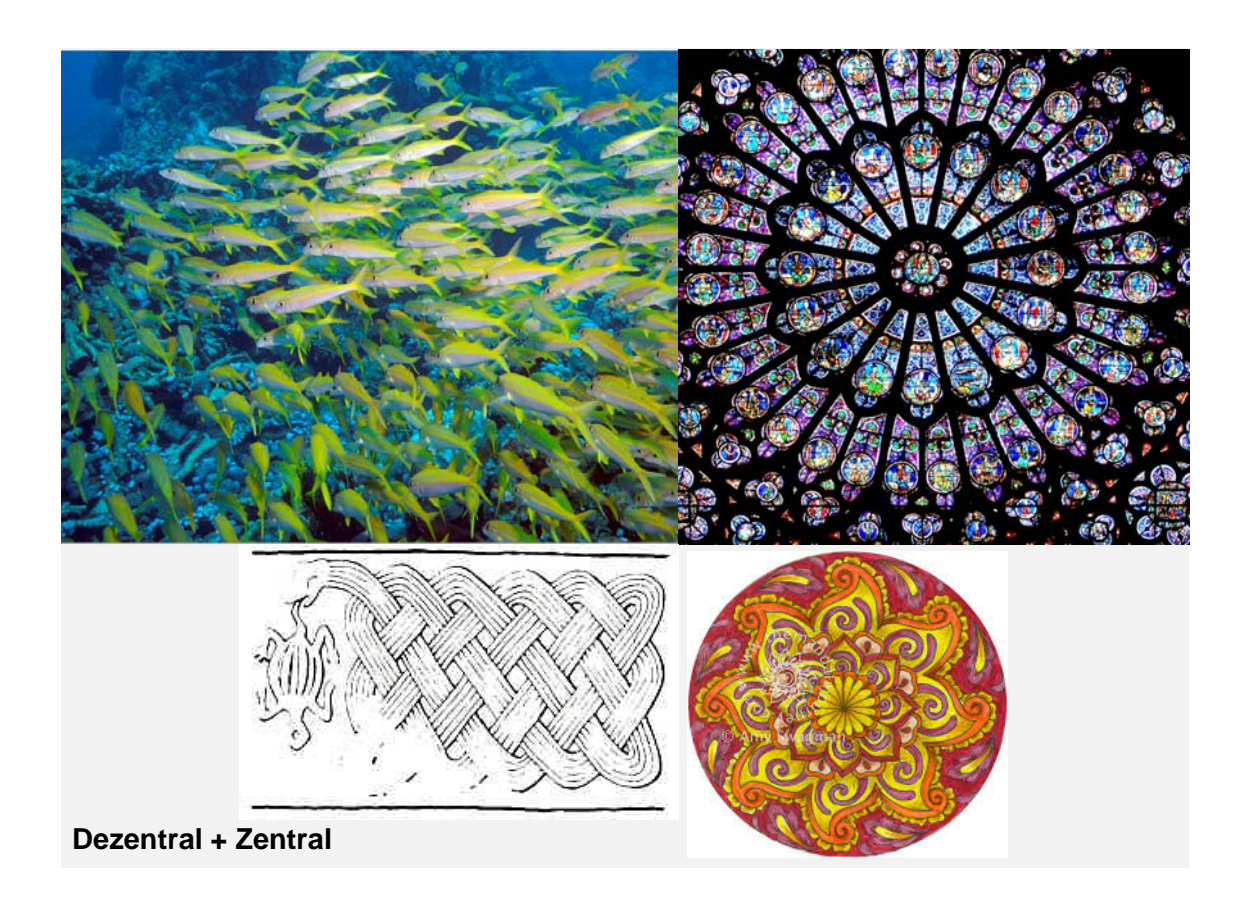

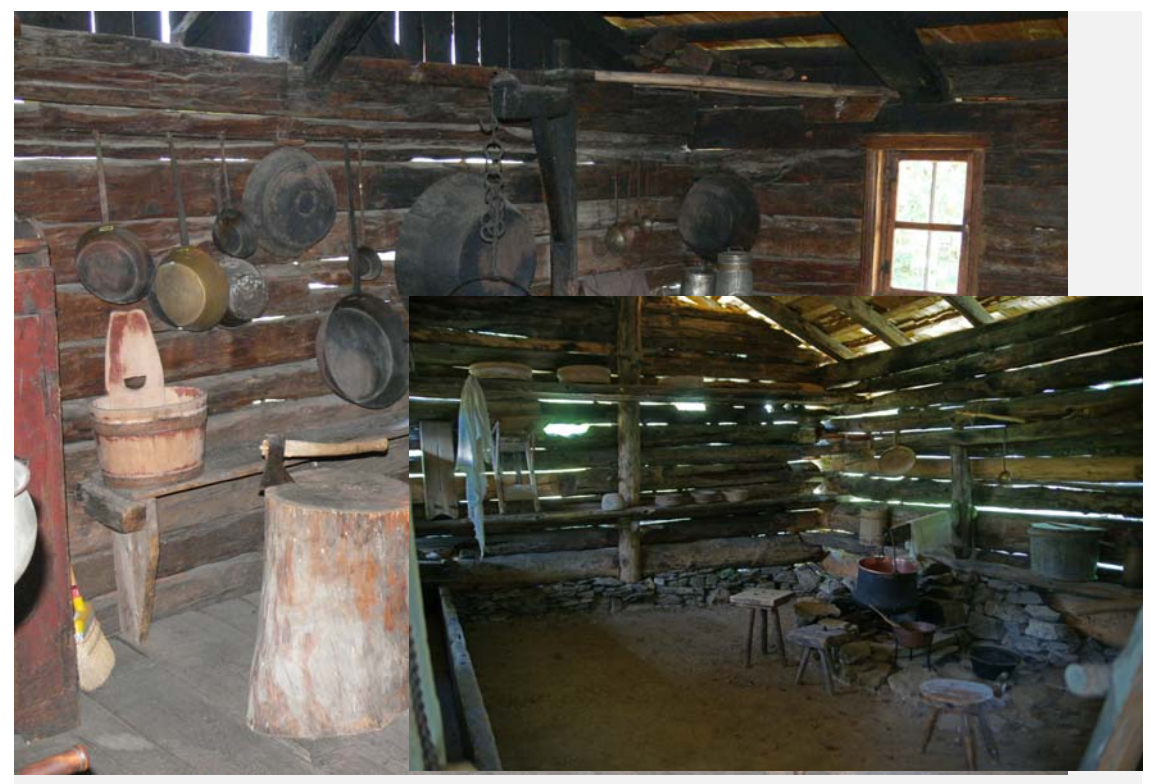

**Holz + Feuer als Konservierung**

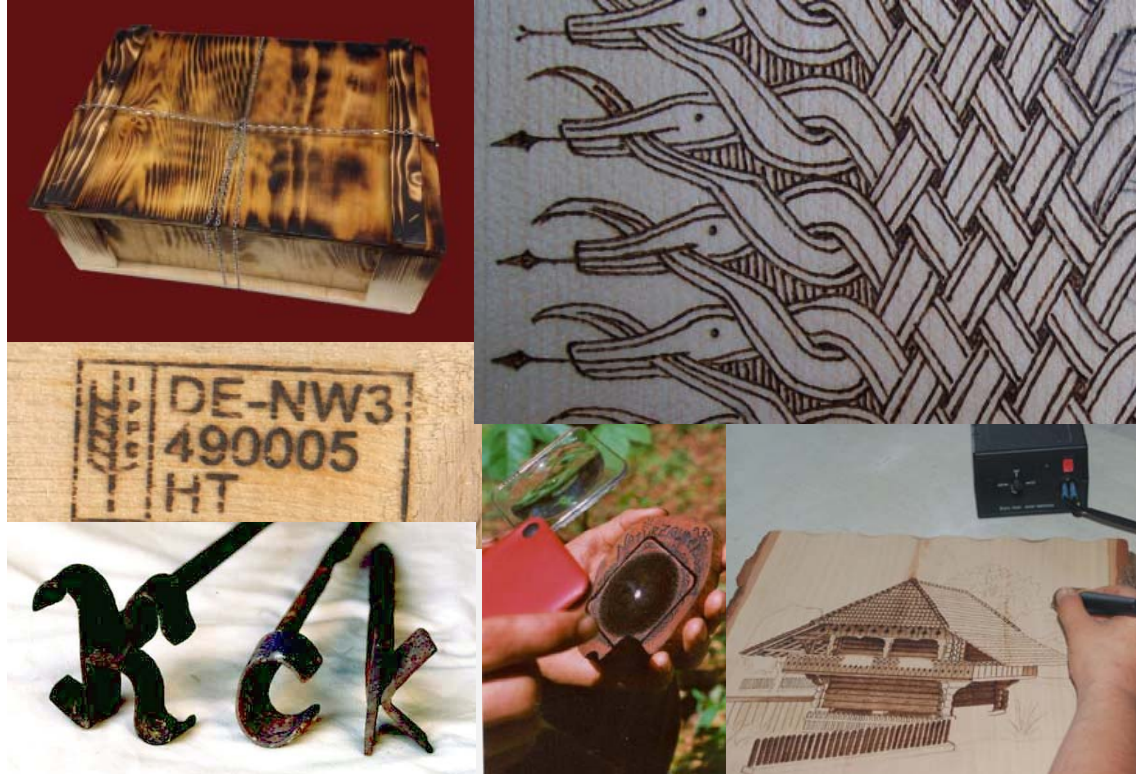

**Holz + Feuer als Brandzeichnung**

# **Bildstruktur = Komposition = Ornament**

*Wählen Sie zwei malerische Bilder mit zwei ausgeprägten Kompositionsprinzipen: Zentral und dezentral.*

*Mittels Photoshop verarbeiten Sie sie ineinander und verwesentlichen Sie sie durch Unschärfe oder Farbreduktion.*

*Generieren Sie daraus ein Vektorfile.*

*Importieren Sie es in Rhino. Verbessern Sie das File durch Detailminimierung.*

*Verbinden Sie die Geometrie mit Grasshopper und weisen Sie den kleinen Umrissen ein «Hatchpattern» (Schraffur) zu. Optimieren Sie, bis die Laserzeit 5-10min beträgt.*

**Resultat**

*Baken Sie die Geometrie und speichern Sie das \*.3dm-File auf einem Stick*

*Brennen Sie das Muster mittels Laser auf ein Stück Furnier*

**Workflow**

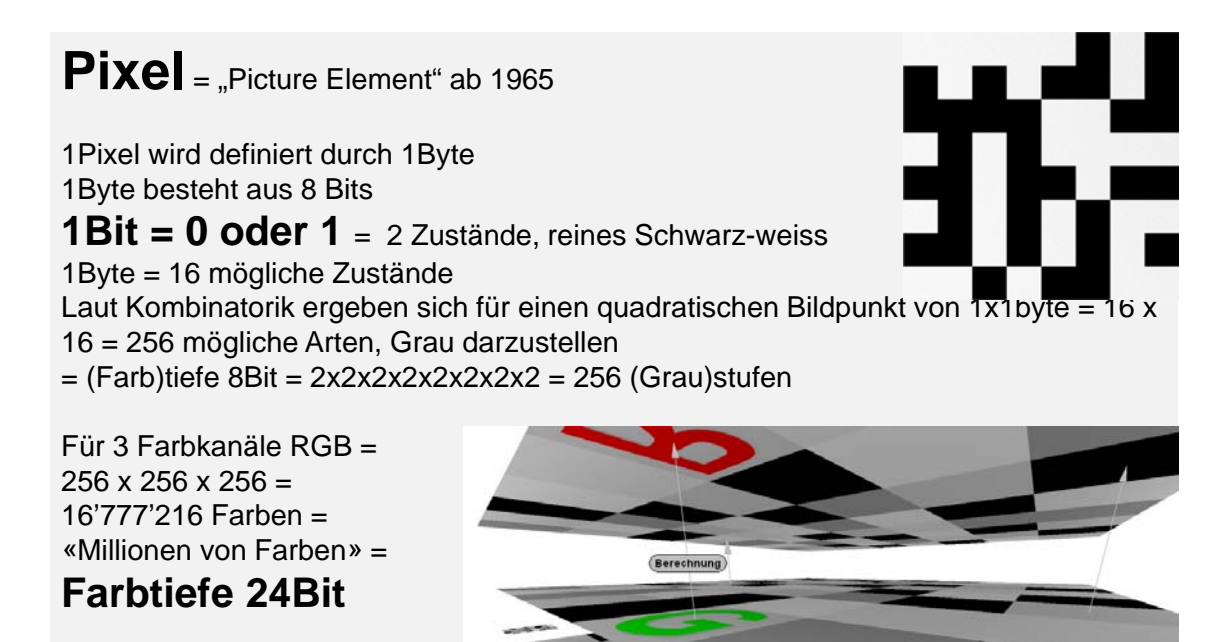

**Photoshop ist ein Malprogramm, auf Pixeln beruhend**

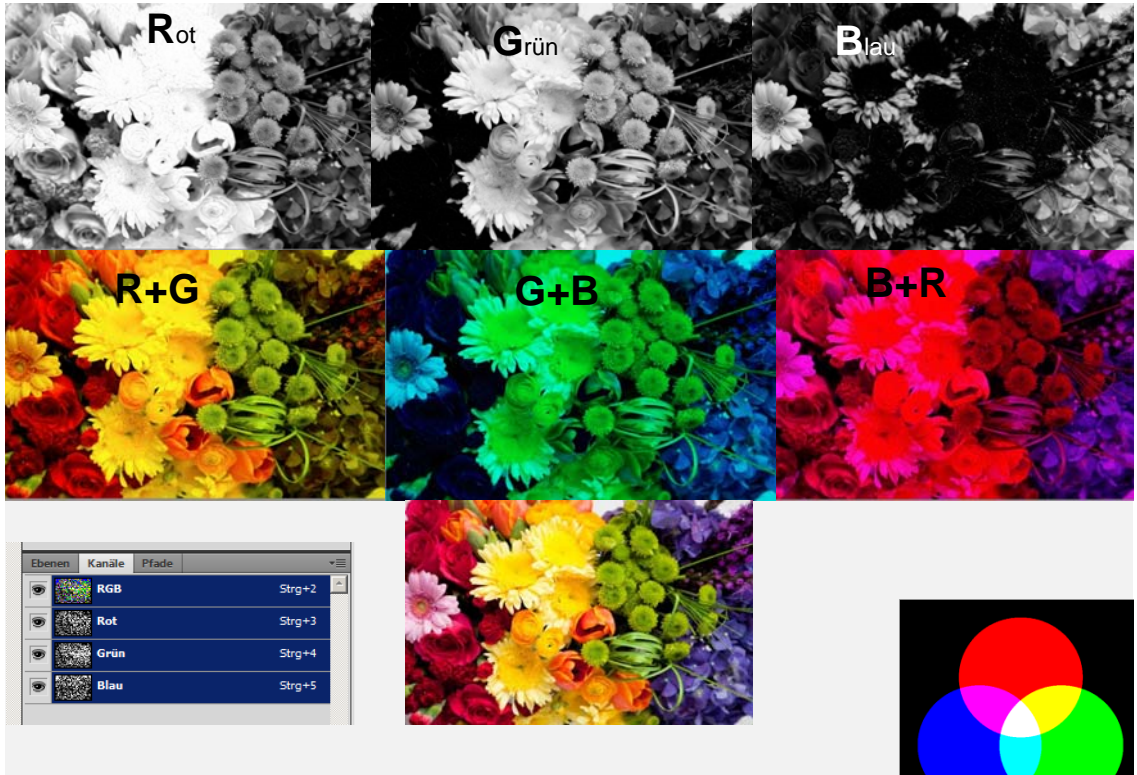

**Farbe am Bildschirm: Addition von Lichtern**

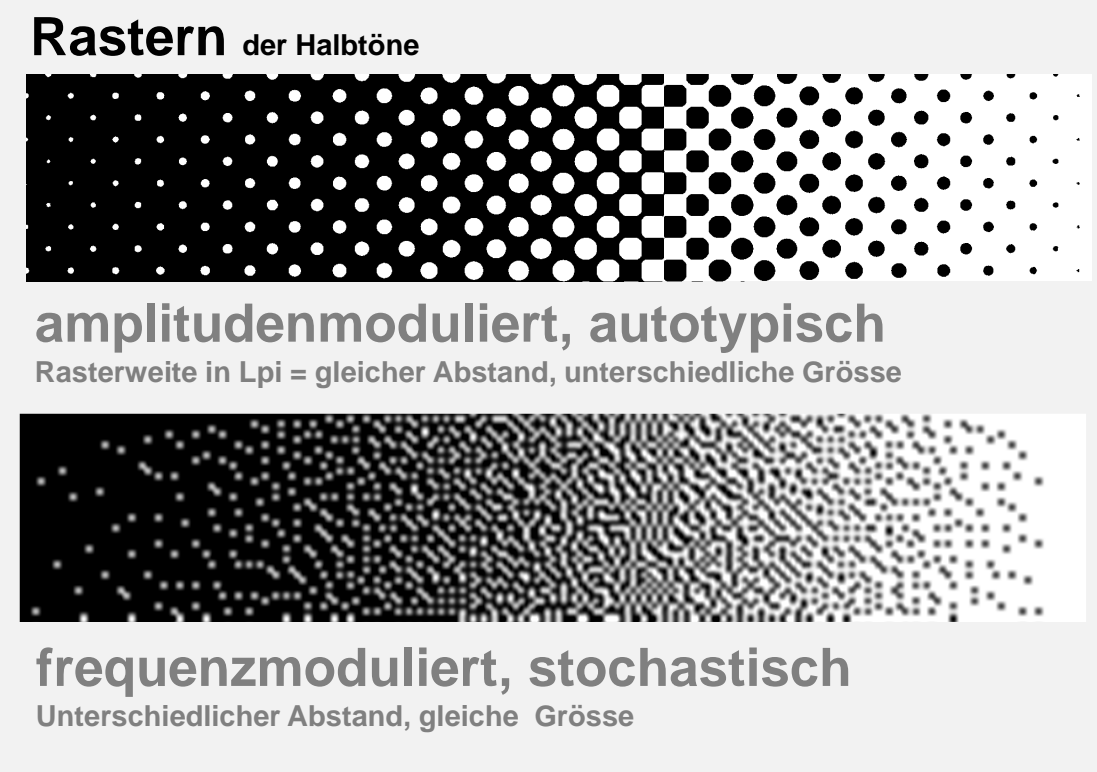

**Halbtöne (=Grautöne) kann man nicht drucken: Raster…**

; Rhino default Hatch Pattern file  $+$  $+$  $+$  $+$  $+$  $^{+}$ ; Explanation ; \*Name = Start of the Pattern : Each line in the file is a line  $^+$ : first value  $=$  angle ; second value = starting line point X Coordinate  $+$  $+$  $+$  $+$ ;third value = starting line point Y Coordinate ;fourth value  $=$  next line shift along the line direction (relative to X Y coordinates)  $+$ ;fifth value = next line shift perp. to line direction (angle +90°)  $;$ sixth value = mark length ; seventh value =  $\frac{d}{dt}$  ength (usually negative)  $^{+}$  $^{+}$  $^{+}$  $+$  $^{+}$  $^{+}$ \*plus  $^{+}$  $0,-1,0,0,20,2,-8$ 90,0,-1,0,10,2,-18  $0,-6,10,0,20,2,-8$  + 90,-5,9,0,10,2,-18  $+$  $+$  $\overline{\phantom{0}}$  $^{+}$  $^{+}$  $^{+}$ 

**… oder Schraffuren: «Hatch Patterns» \*.pat**

## **Pixelgrafik vs Vektorgrafik**

**Spline:** Kurven aus Positionspunkten und geraden Segmenten bestehend

**B-Spline:** Basis-Spline: Segmente mit weichen Übergängen

**Bézier – Spline**: Übergänge zwischen Segmenten werden mit Anfassern gesteuert, beruht auf quadratischen Gleichungen (Pfade in Photoshop)

**NURBS – Spline:** (Non Uniform Rational B-Spline) beruht auf Steuergittern mit mindestens 4 Kontrollpunkten, keine Segmente, Gleichungen dritten Grades

**Zeichenprogramme basieren auf Splines**

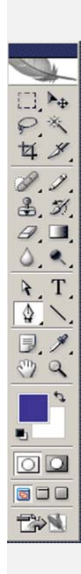

# **Pfade + Ankerpunkte**

Pfade: Bezier - Splines Konturen: mit Pixeln versehene Auswahlen oder Pfade Formebenen: Masken mit Vektoren hergestellt

Pfadauswahlwerkzeug – Objektebene: Pfad bearbeiten Direktauswahlwerkzeug – Unterobjektebene: Punkt bearbeiten Wechsel mit CTRL-LMT

### **Bearbeiten**

CTRL-ALT-LMT: Punktumwandeln: Spline – Bezier – Bezier-Ecke

Pfade erstellen: Zeichenstift + Linienzeichner Auswahl – in Pfade umwandeln – in Auswahl umwandeln Pfade mit Pinsel (Buntstift) oder Vordergrundfarbe füllen

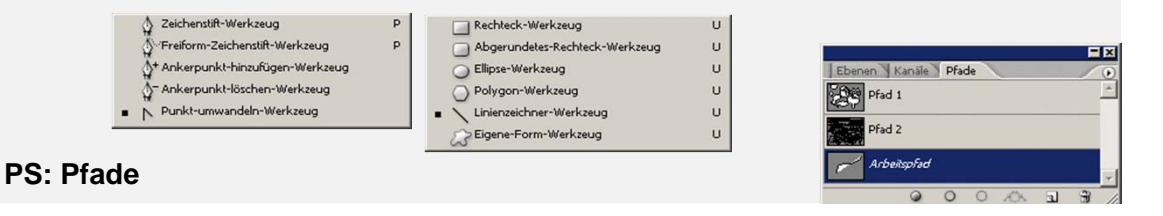

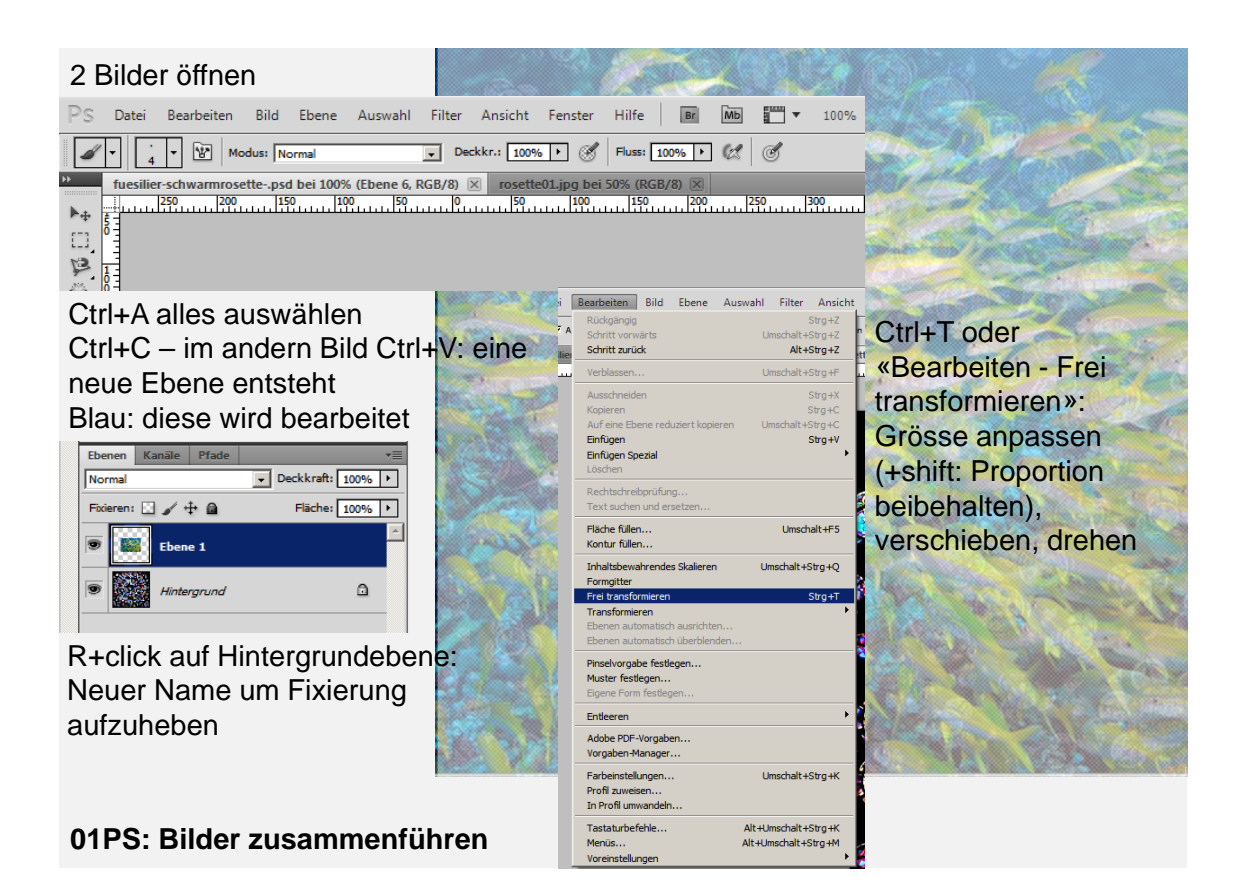

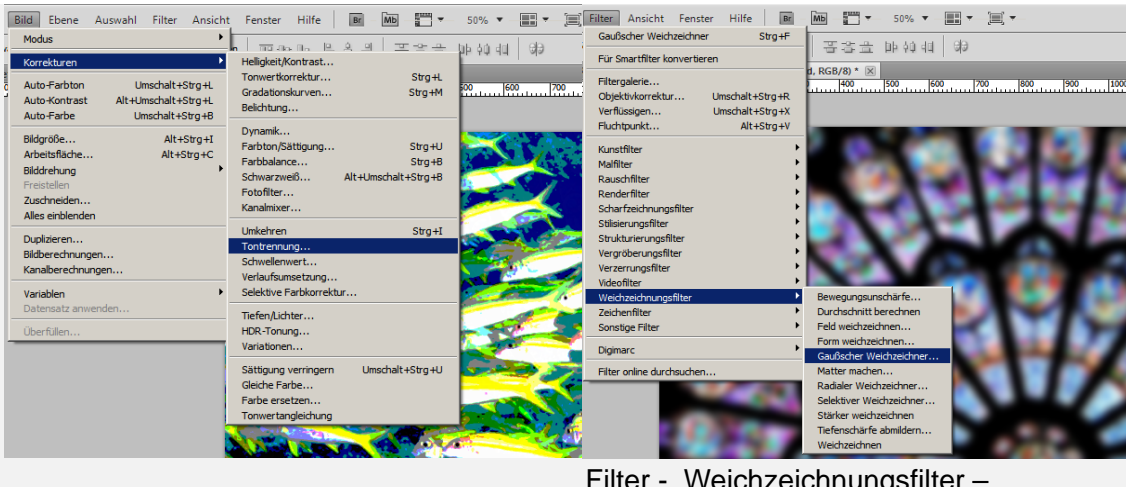

Bild – Korrekturen - Tontrennung

# Gausscher Weichze

 $\frac{1}{x}$  **184** 0.

In der Ebenen-Palette den Verrechnungsmodus wählen

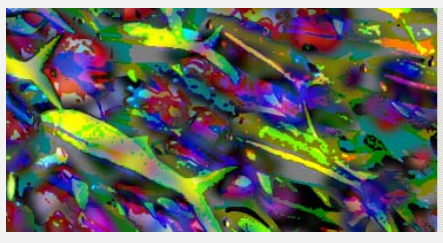

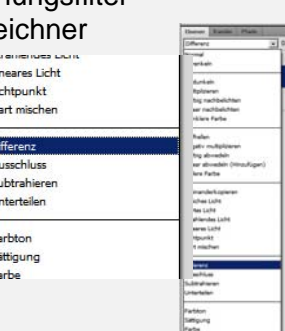

**02PS: Bilder vereinfachen und miteinander verrechnen**

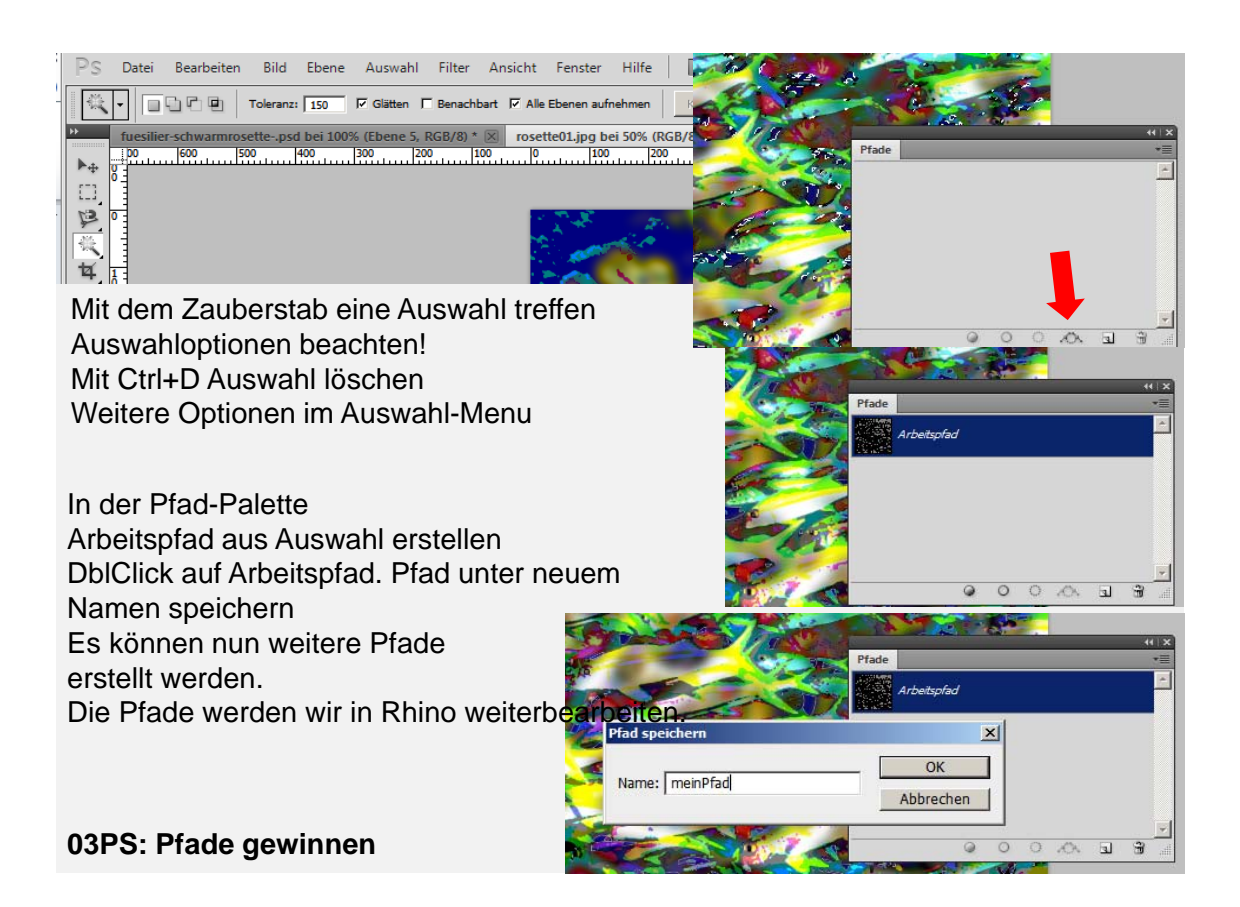

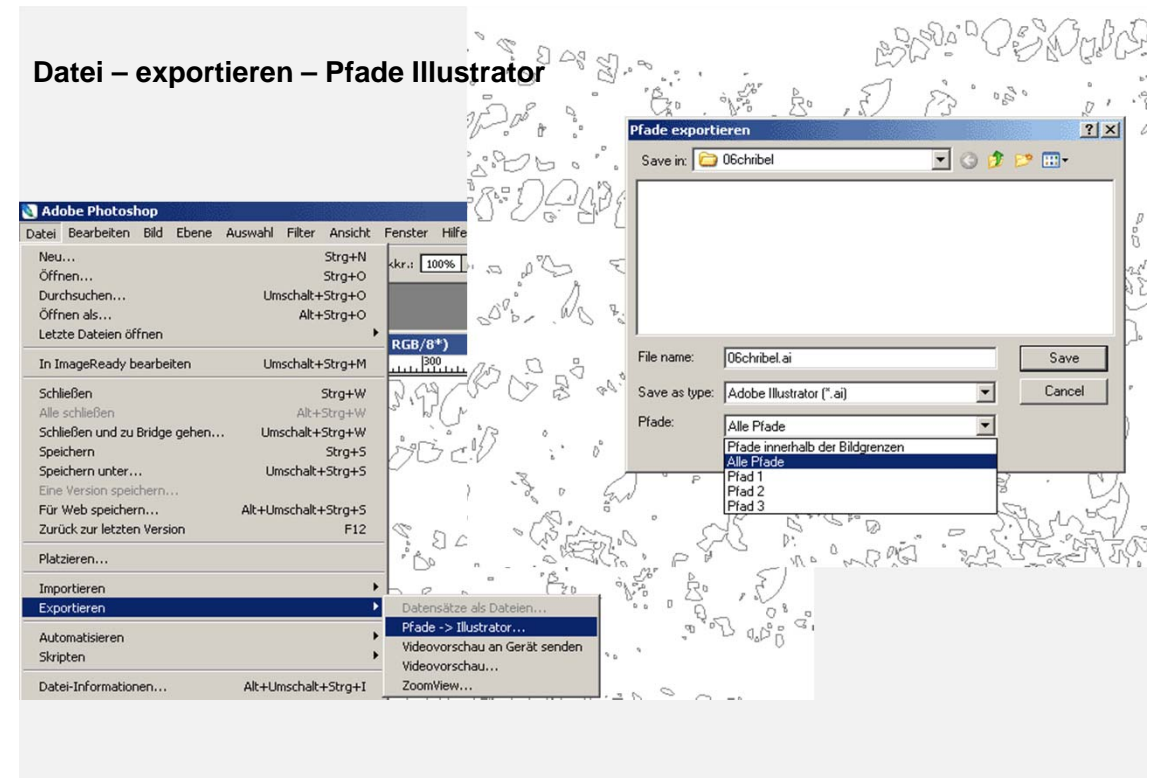

### **04PS: Pfade speichern als \*.ai**

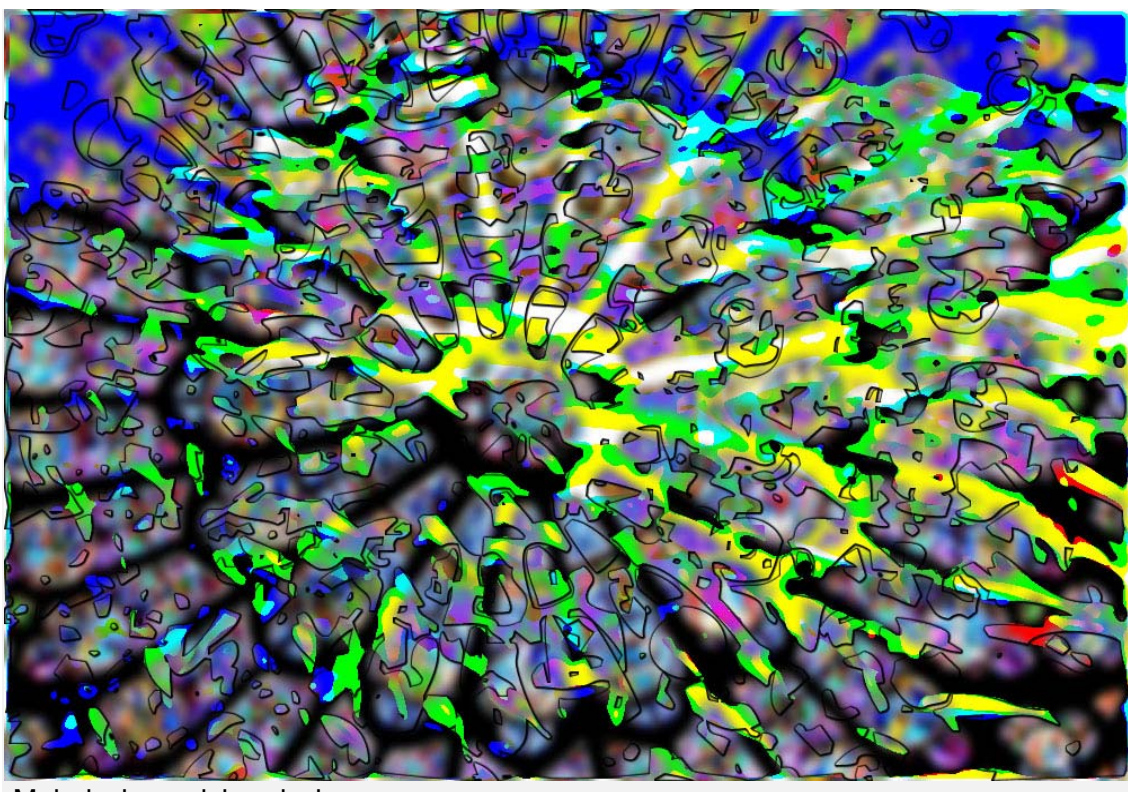

Malerisch + zeichnerisch